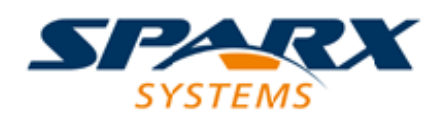

#### **ENTERPRISE ARCHITECT**

**用户指南系列**

# **发布到 Joomla!**

Author: Sparx Systems Date: 20/06/2023 Version: 16.1

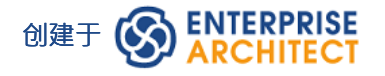

# **目录**

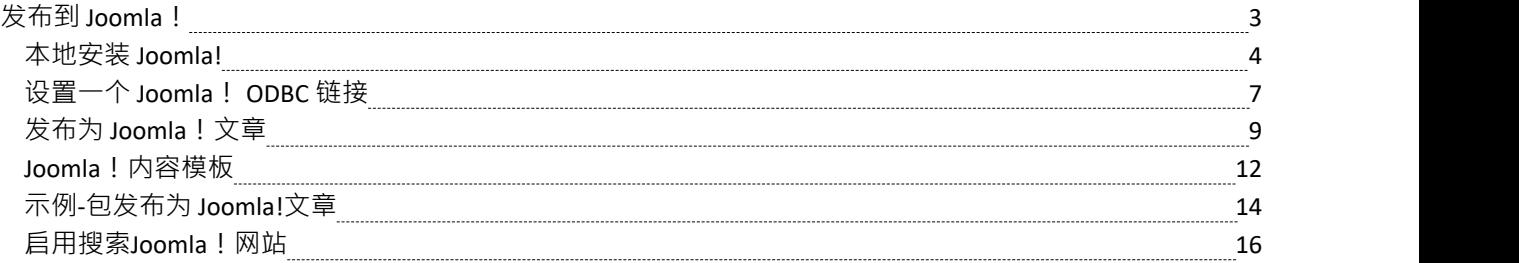

# **发布到 Joomla!**

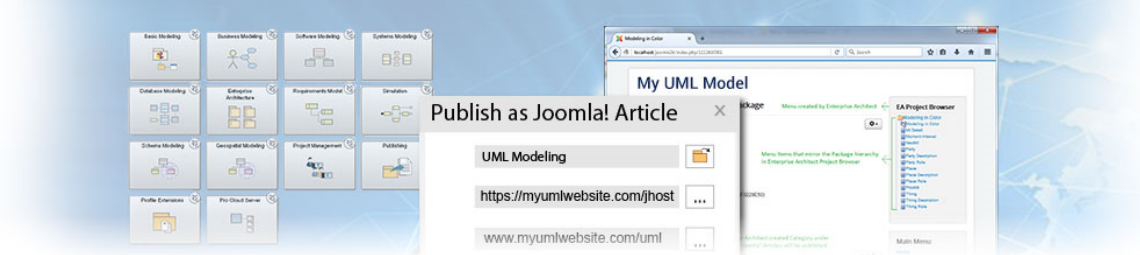

Enterprise Architect提供了在本地 Joomla! 中将模型内容作为文章(HTML 页面)发布的功能!安装。在开发模 型时,您可以将其发布到本地 Joomla!存储库中,其中的轮廓结构紧密地反映了层次结构,使在线探索模型变得 非常简单。您可以将整个模型或模型的单个分支发布到本地 Joomla!存储库中。然后可以轻松地将这个本地存储 库转移到实时 Joomla!服务器。

#### **将模型内容发布到 Joomla!**

将模型的内容发布为 Joomla 中的文章!你经历了这些阶段:

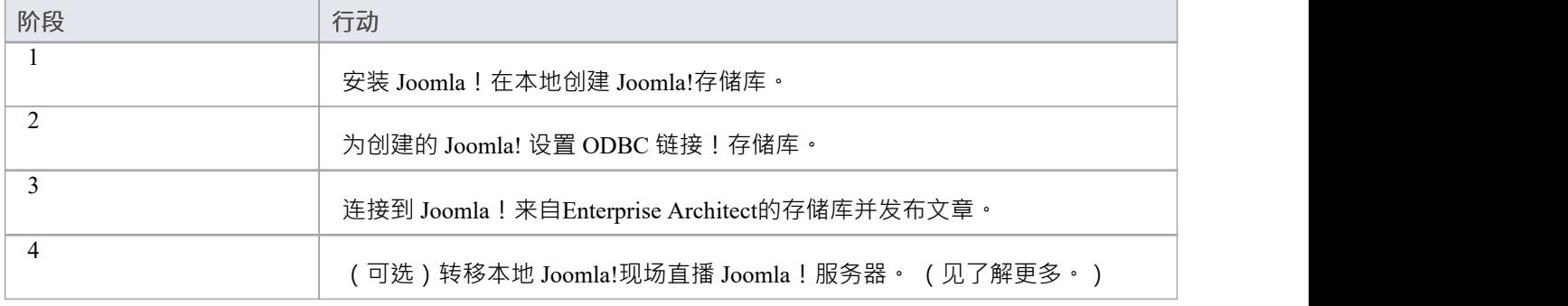

# **注记**

- · 发布到 Joomla! Enterprise Architect的所有版本都支持
- 在Enterprise Architect的企业版、统一版和终极版中,如果启用了安全性,您必须拥有 生成文档"权限才能 发布为 Joomla!文章

2. 下载并安装 Joomla!本身

**本地安装 Joomla!**

安装 Joomla! 的过程分为三个阶段!本地:

3. 配置Joomla!并创建一个用于发布文章的MySQL存储库

### **第1阶段:下载并安装 Joomla! 的软件需要在运行**

在您可以将模型内容发布为 Joomla!文章,你必须安装Joomla! 本地在您的工作站上。

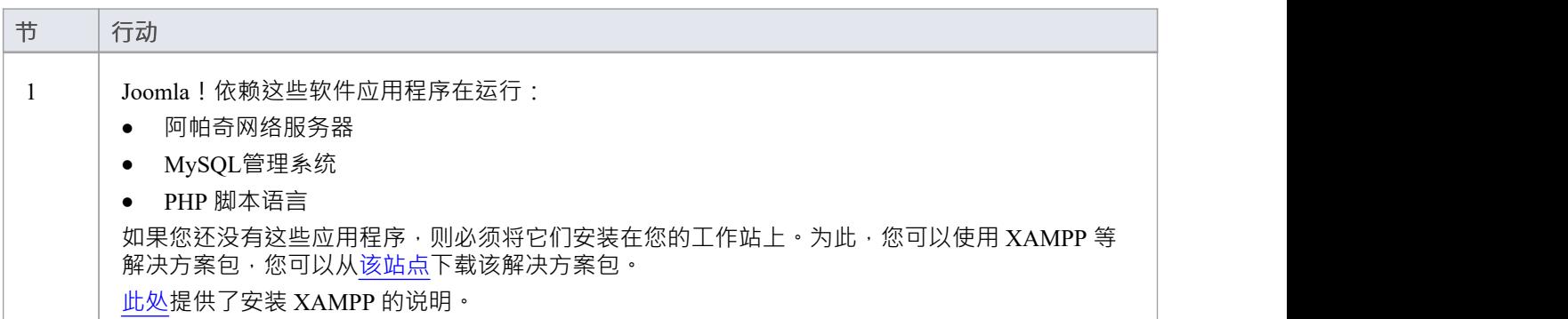

### **第 2 阶段:下载并安装 Joomla!**

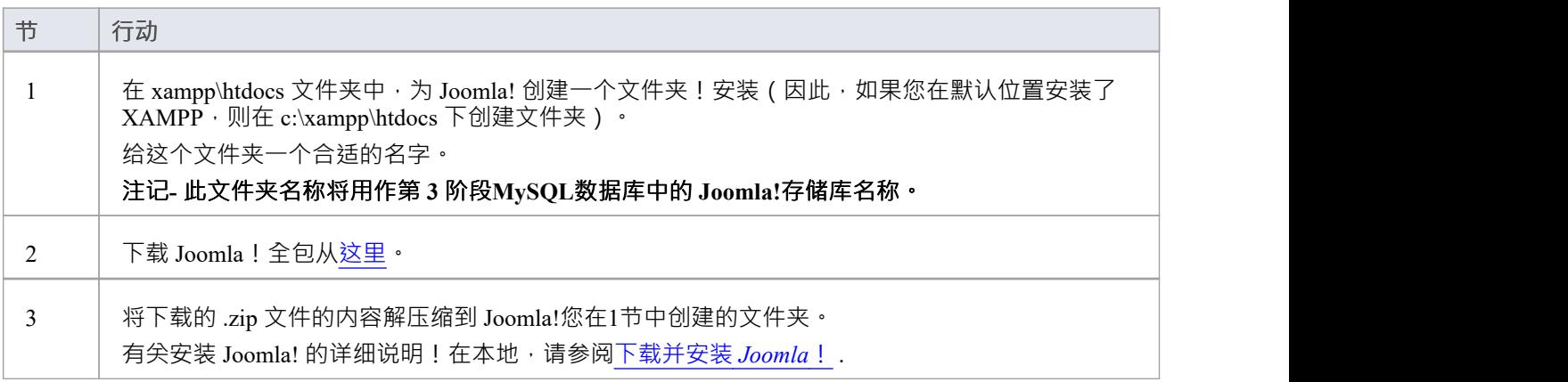

### **第三阶段:配置Joomla!并创建一个用于发布文章的MySQL存储库**

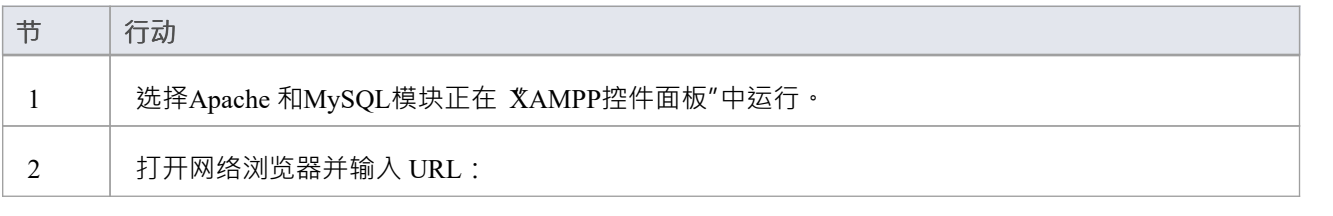

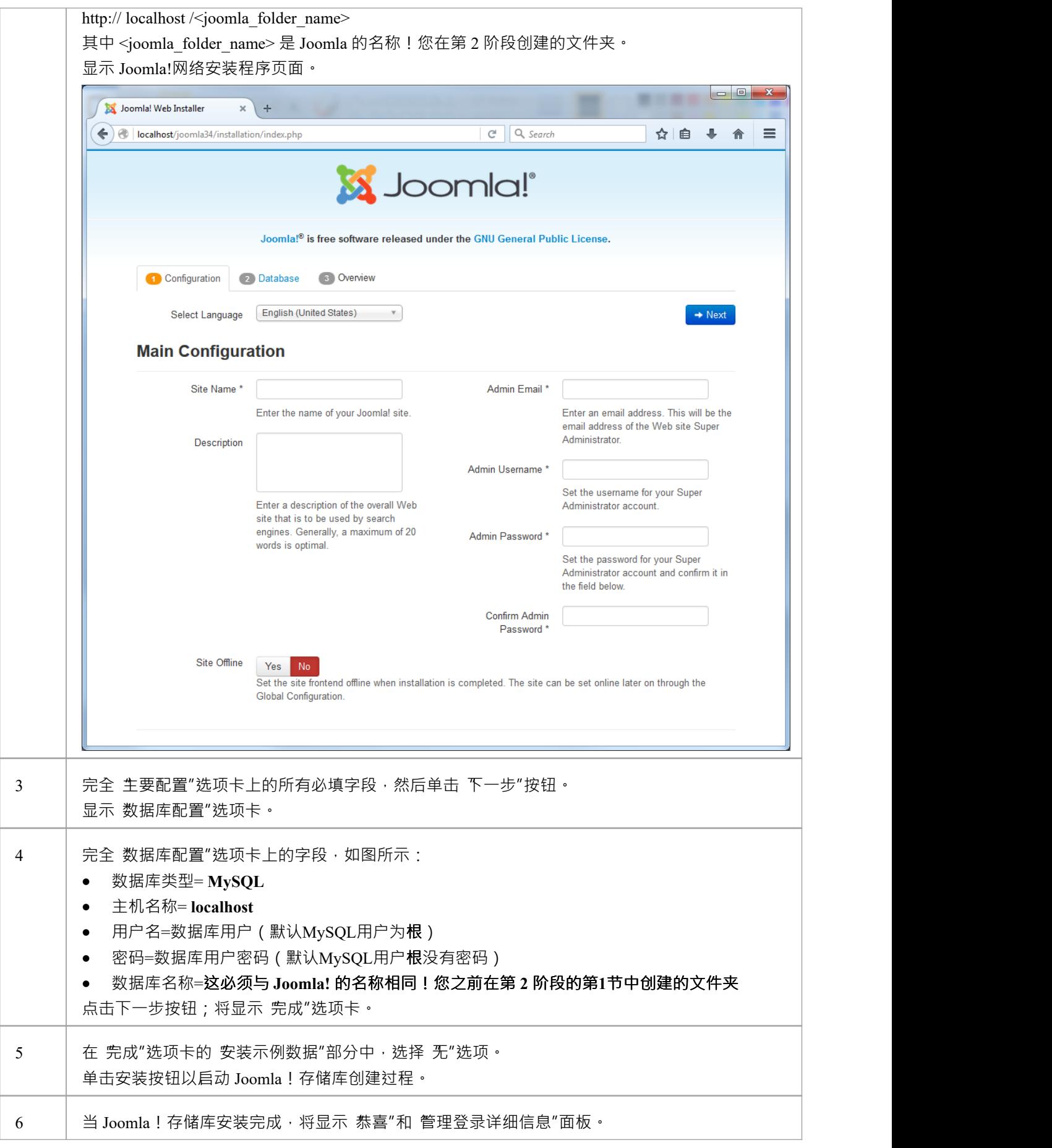

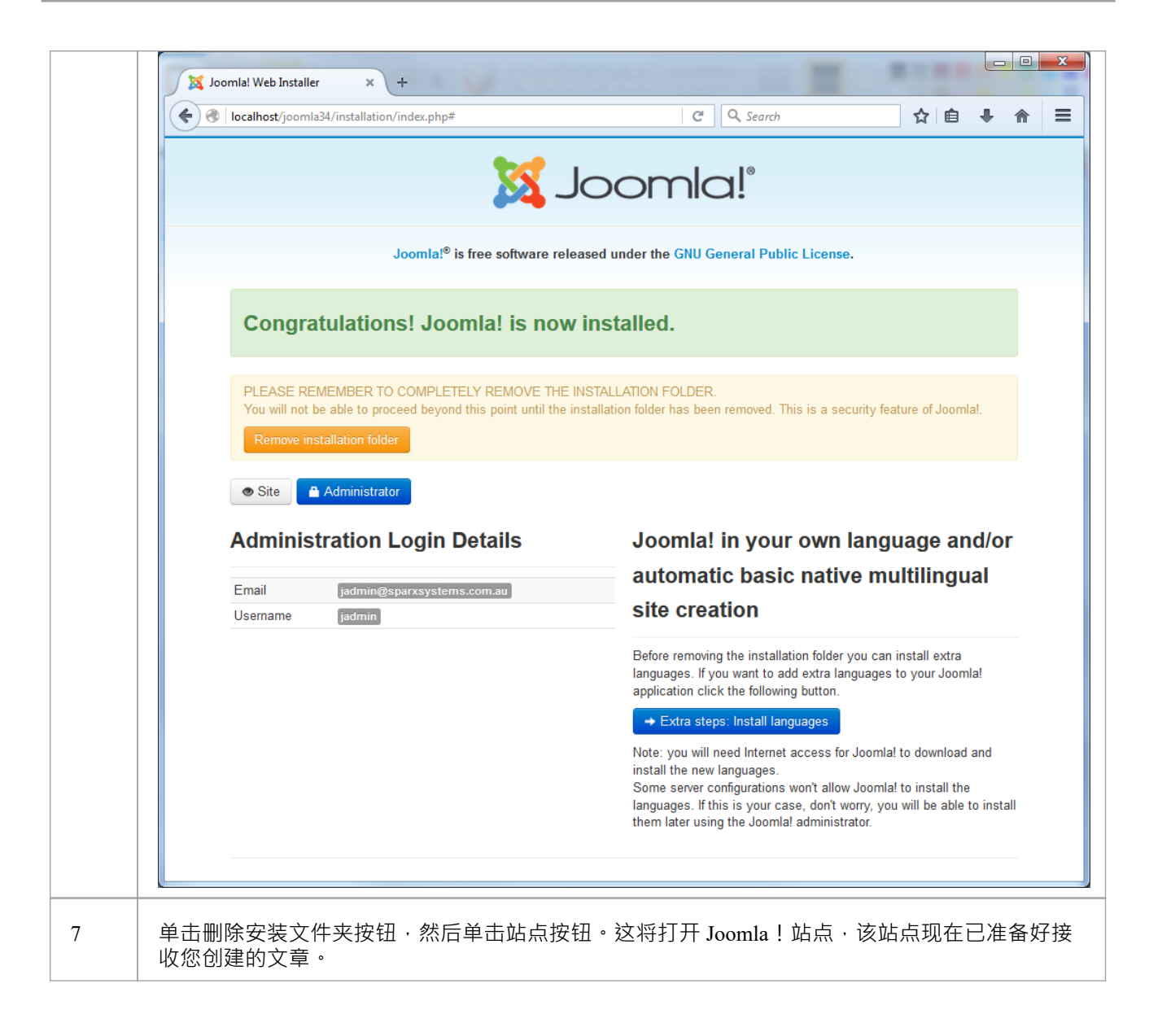

# **注记**

Enterprise Architect已通过 Joomla 测试!版本 3.4/3.5/3.5/XAMPP 版本 5.6.12 1 5.6.23 (分别为控件版本 3.2.1 /3.2.2)

# **设置一个 Joomla! ODBC 链接**

在您创建了 Joomla!在您的MySQL数据库中的存储库中,您必须设置MySQL ODBC 驱动程序,以便您可以从 Enterprise Architect连接到此存储库并将模型内容作为文章发布。

#### **先决条件**

安装:

- · MySQL DBMS(这将是 XAMPP 安装的一部分)
- · MySQL ODBC 驱动程序软件版本 5.3.4 或更高版本

#### **设置 ODBC 驱动程序**

您的MySQL ODBC 驱动程序现在可以连接到Enterprise Architect的 Joomla!存储库。

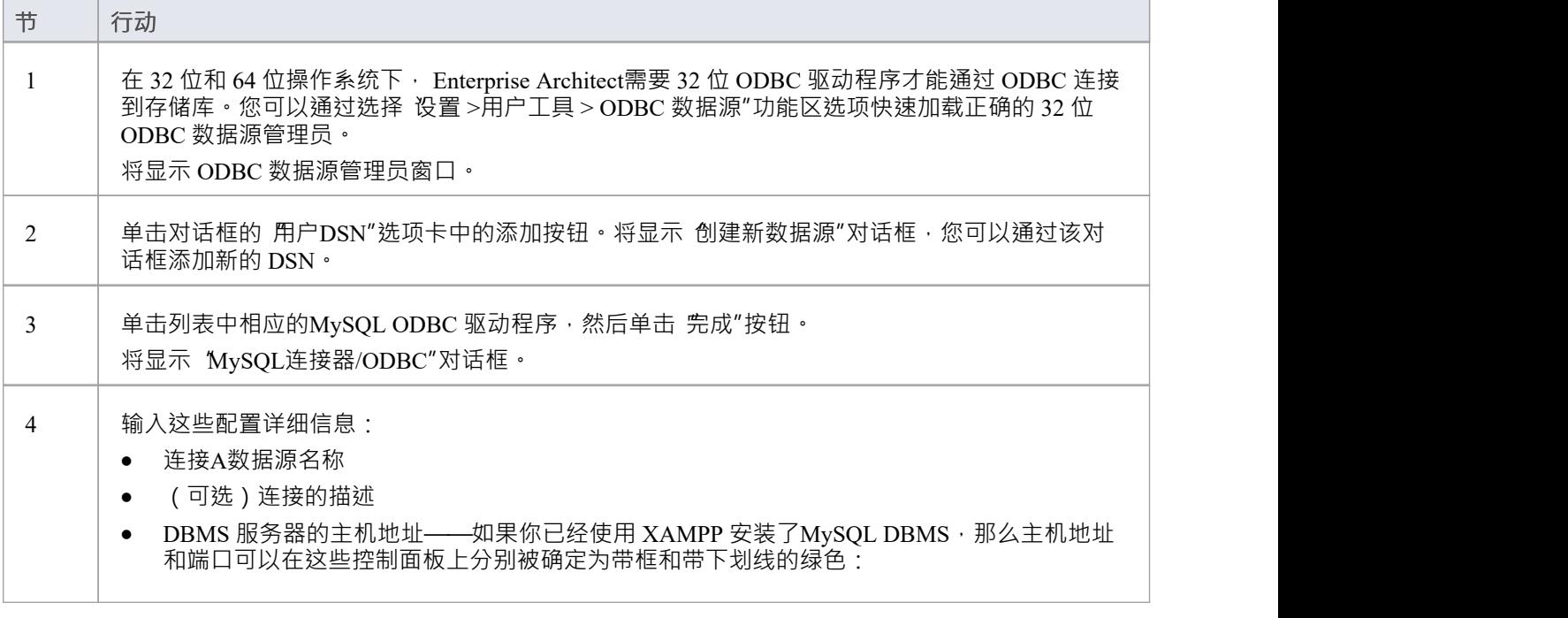

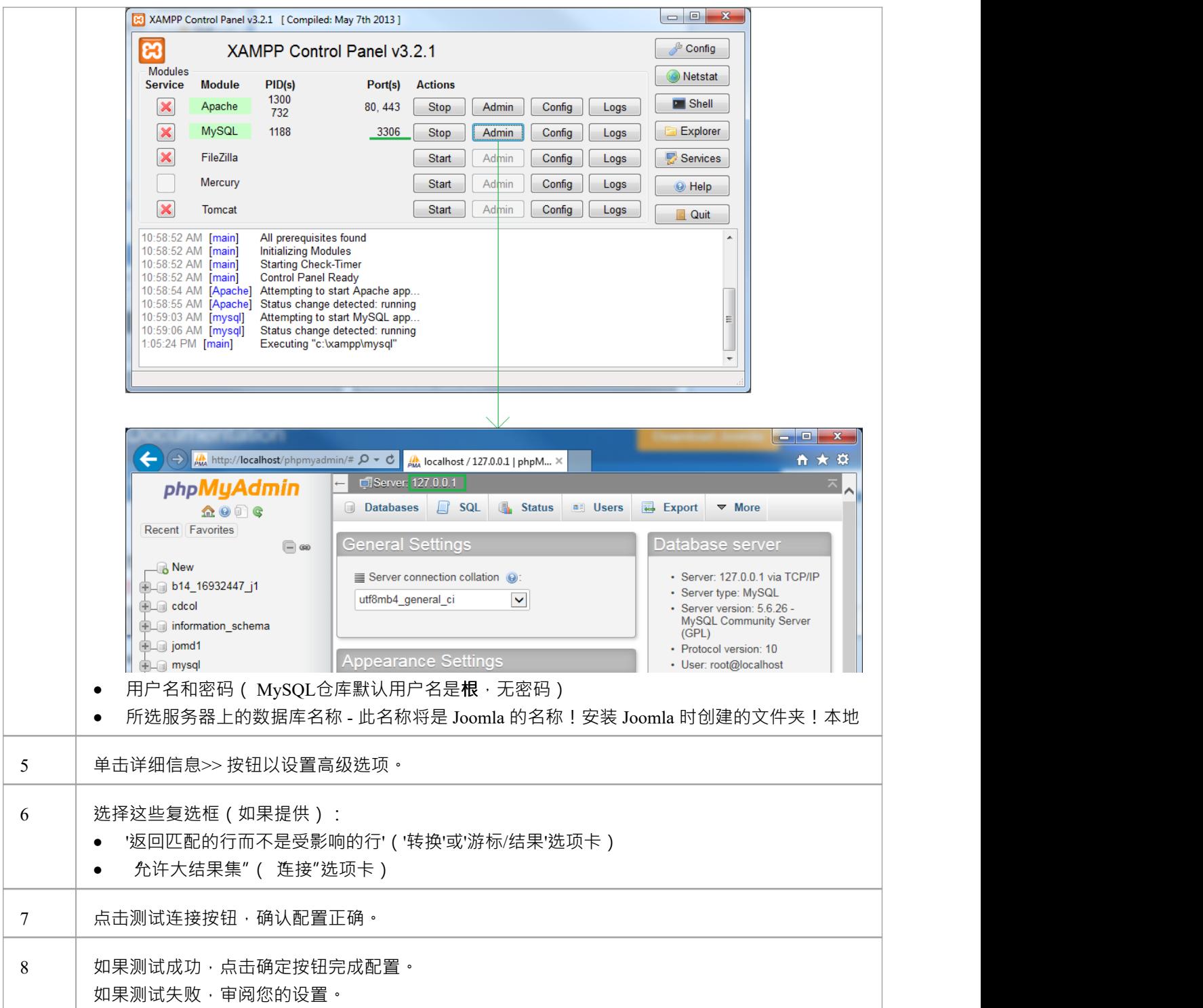

# **发布为 Joomla!文章**

Enterprise Architect模型可以在本地 Joomla! 中作为文章 ( HTML 页面) 发布!安装, 使用 发布为 Joomla ! 文章 "对话框。所选包的所有子包将自动包含在发布中。

#### **先决条件**

- · 安装 Joomla!在本地创建 Joomla!存储库
- · 设置到 Joomla! 的 ODBC 链接!存储库

#### **访问**

在浏览器窗口中,单击要发布的包。

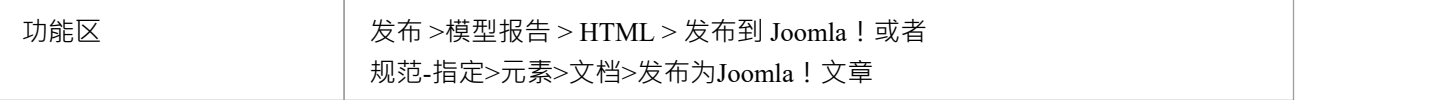

### **"发布为Joomla!文章"对话框**

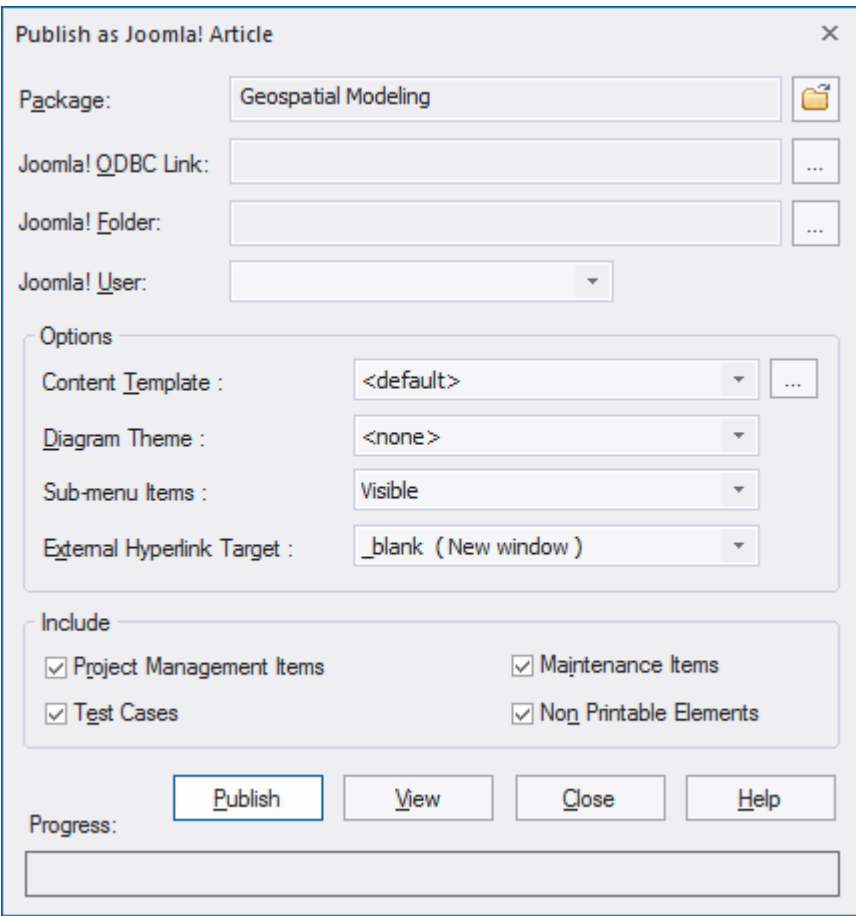

### **创建 Joomla!文章**

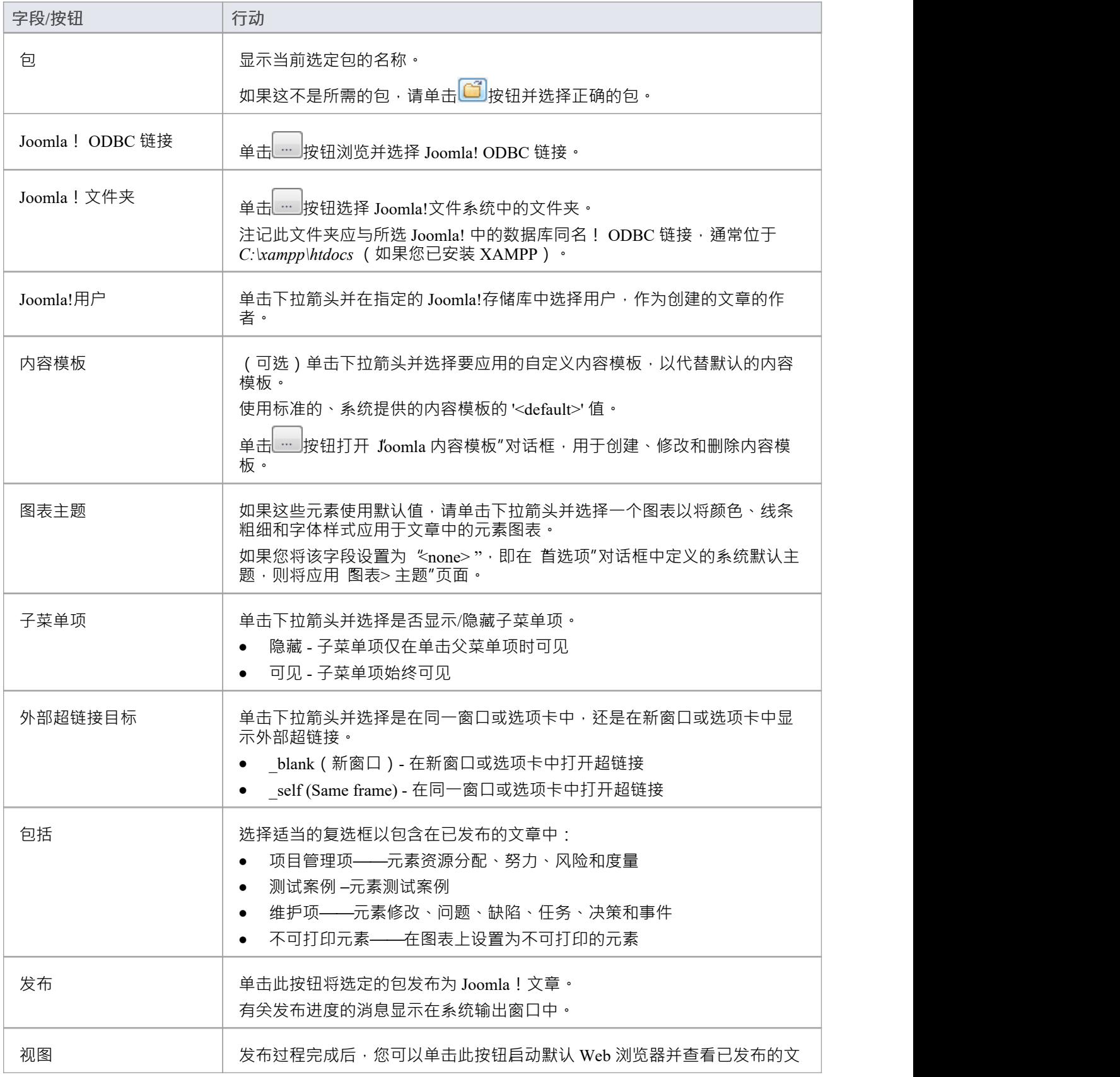

使用 发布为 Joomla ! 文章'对话框以将包内容捕获为 Joomla!文章。

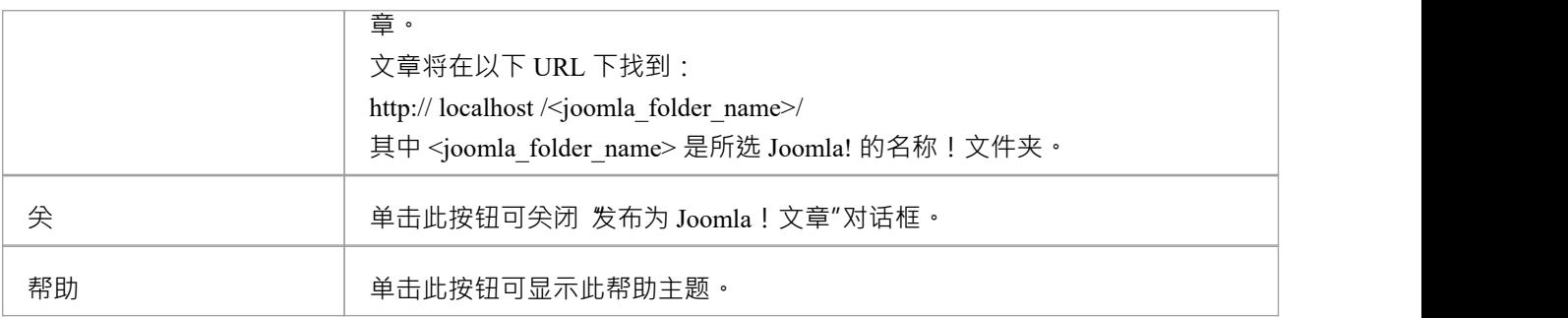

# **注记**

- · 发布到 Joomla! Enterprise Architect的所有版本都支持
- 在Enterprise Architect的企业版、统一版和终极版中,如果启用了安全性,您必须拥有 生成文档"权限才能 发布为 Joomla!文章
- · 模型项目发布为 Joomla!文章将显示在系统输出窗口中 双击系统输出输出窗口中的包、元素或图表以在浏 览器窗口中突出显示它
- 发布大型模型时,建议您隐藏子菜单项;选项 乎菜单项",选中后,隐藏子菜单项,"EA浏览器窗口"菜单 最初将仅显示顶级菜单项、单击顶级菜单项将显示子菜单项(如果有)
- 如果Enterprise Architect模型中发布的包的父包已经存在于 Joomla! 中, 则所选包将作为该父包在 Joomla! 中 的子发布!
- · 您可以通过启用 Joomla! 的内置搜索来搜索已发布的文章 网站中的功能
- · 建议您不要访问或刷新 Joomla!从Enterprise Architect发布文章时的网站
- 如果您不小心访问或刷新了 Joomla!网站, 或者您在网页顶部看到 PHP 脚本错误, 请log Joomla! 'AdministratorControlPanel' 并点击控件 Joomla 中的按钮! '菜单管理器'
- · Joomla! '控件' 可以通过这个 URL 访问: http:// [localhost](http://localhost/) / <joomla\_folder\_name>/administrator 其中 <joomla\_folder\_name> 是 Joomla 的名称!文件夹

# **Joomla!内容模板**

您可以使用 Joomla ! 内容模板编辑器可自定义发布的 Joomla! 的内容 ! 文章 ·

#### **访问**

在 发布为 Joomla ! 文章"对话框,单击 内容模板" …..

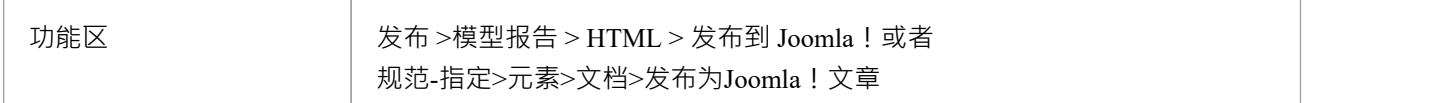

#### **管理 Joomla!内容模板**

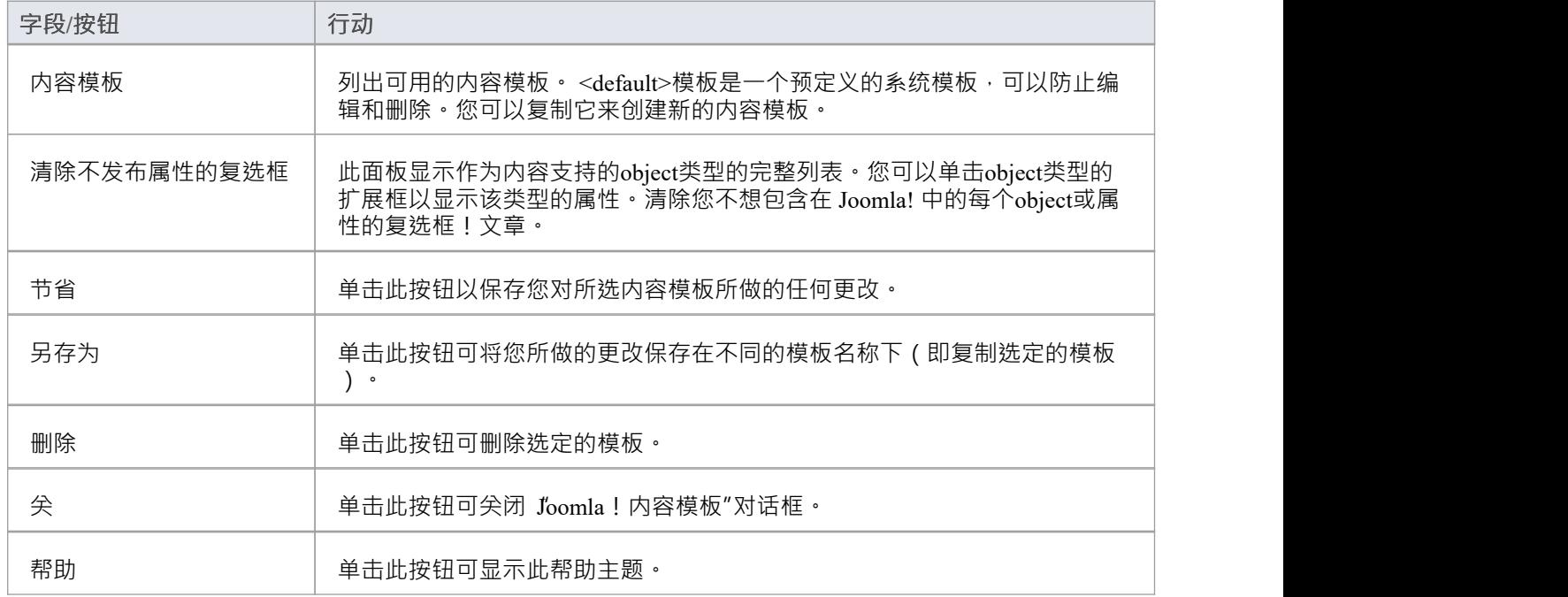

#### **'Joomla! "内容模板"对话框**

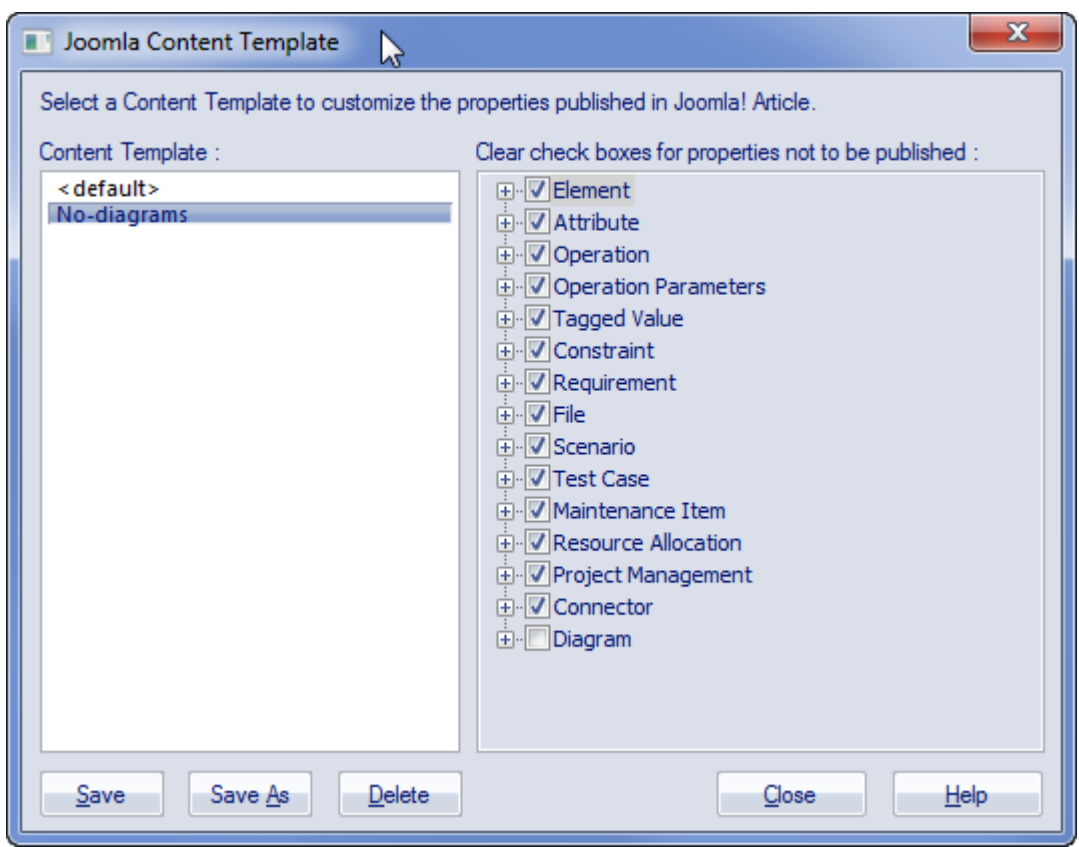

# **示例-包发布为 Joomla!文章**

这个例子展示了作为 Joomla! 发布的包'建模Color'。文章。 这是出现在Enterprise Architect浏览器窗口中的扩展包:

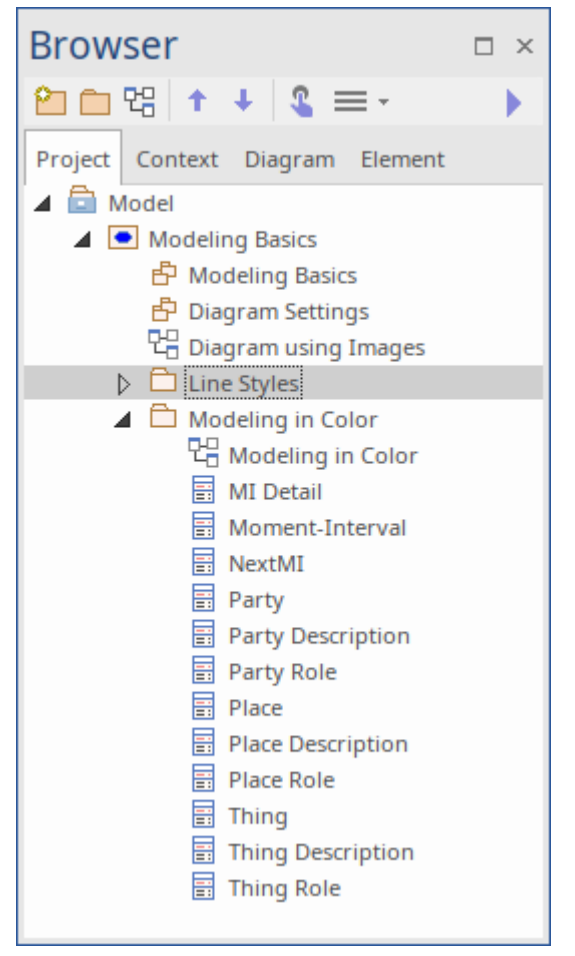

这是包,因为它显示为 Joomla!关于 Joomla 的文章!地点:

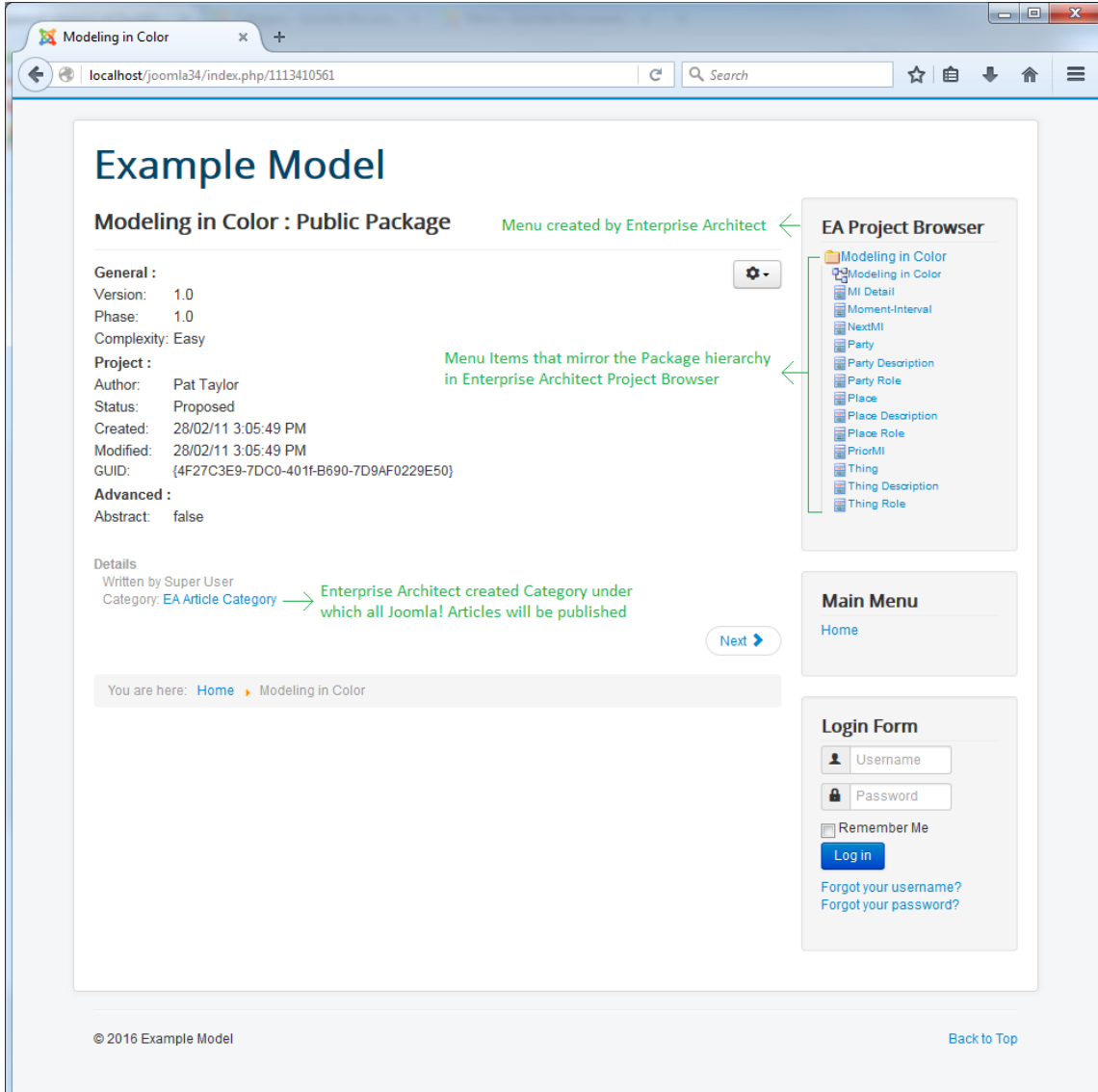

### **注记**

- · 当一个包作为 Joomla 发布时!文章, Enterprise Architect将: - 创建一个 Joomla ! 称为 EA文章类别"的类别, 并发布此下的所有文章 **类别 しゅうしょう しょうしょう かいしん** - 创建一个 Joomla!名为 ËA Project浏览器"的菜单 并为每篇文章添加菜单项 あいしゃ しょうしゃ しんしゃ しんしゃ しんしゃ しんしゃ しんしゃ しんしゃ しんしゃ
- 如果 ËA 项目浏览器"发布包时菜单已经存在,然后Enterprise Architect将重用此菜单并使用新菜单项对其进 行更新

# **启用搜索Joomla!网站**

使用 发布为 Joomla ! "将Enterprise Architect模型发布为文章 ( HTML 页面 ) 后本地 Joomla! 中的 文章 "对话 框!安装后,您可以使用 Joomla! 的内置搜索在这些文章中搜索项目 功能。

#### **先决条件**

- · 安装 Joomla!在本地创建 Joomla!存储库
- · 为创建的 Joomla! 设置 ODBC 链接!存储库
- 将模型内容发布为 Joomla!文章

#### **启用 Joomla!搜索功能**

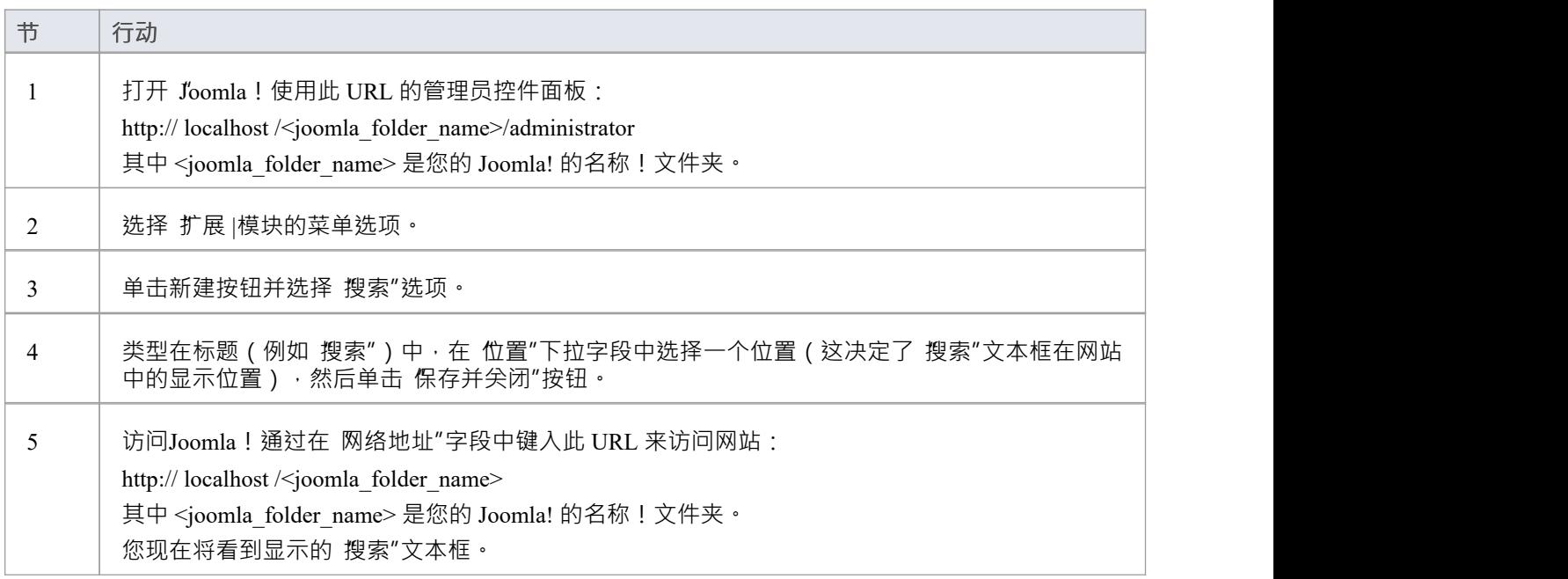